### **Inhaltsverzeichnis**

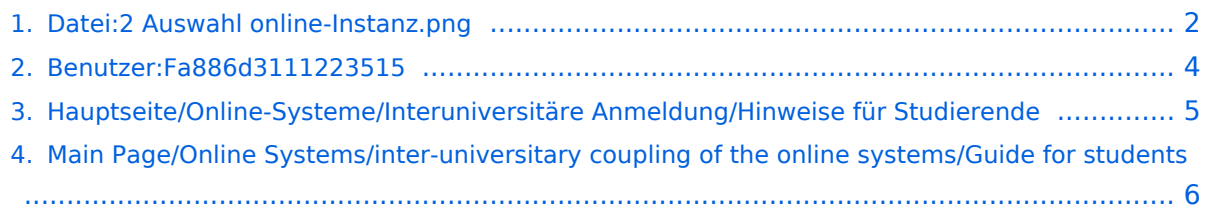

# **BlueSpice4**

## <span id="page-1-0"></span>**Datei:2 Auswahl online-Instanz.png**

- [Datei](#page-1-1)
- [Dateiversionen](#page-1-2)
- [Dateiverwendung](#page-2-0)
- <span id="page-1-1"></span>[Metadaten](#page-2-1)

#### TUGRAZ online

Interuniversitäre Anmeldung / Mustermanninin, Lara; BSc <mark>≪</mark>

Hilfe

Online-Systeme anderer Universitäten und Hochschulen.

Klicken Sie bitte einmalig für die jeweilige Universität bzw. Hochschule auf "Koppeln". Danach melden Sie sich mit Ihrem Benutzernamen und Kennwort der anderen Online-Systeme an.

Dafür ist ein aktiver Account in diesem System notwendig.

Nach erfolgreicher Koppelung erscheint ein grünes Häkchen. Mit dem Öffnen des Links der anderen Universität bzw. Hochschule, sind Sie automatisch auch dort im Online-System angemeldet.

Abmeldung: Wenn Sie sich aus QSYSTEM - TUGRAZonline abmelden, werden Sie automatisch auch von allen gekoppelten Online-Systemen abgemeldet. Wenn Sie sich jedoch nur in einem gekoppelten Online-System abmelden, bleiben Sie in QSYSTEM - TUGRAZonline angemeldet.

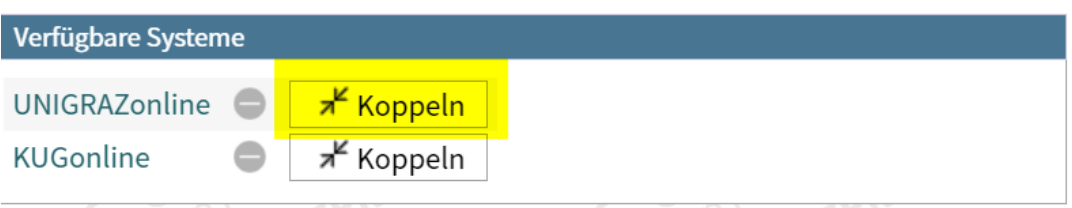

Größe dieser Vorschau: 595  $\times$  599 Pixel. Weitere Auflösungen: 238  $\times$  240 Pixel | 876  $\times$  882 Pixel.

[Originaldatei](#page-1-0) (876 × 882 Pixel, Dateigröße: 96 KB, MIME-Typ: image/png)

### <span id="page-1-2"></span>Dateiversionen

Klicke auf einen Zeitpunkt, um diese Version zu laden.

# **BlueSpice4**

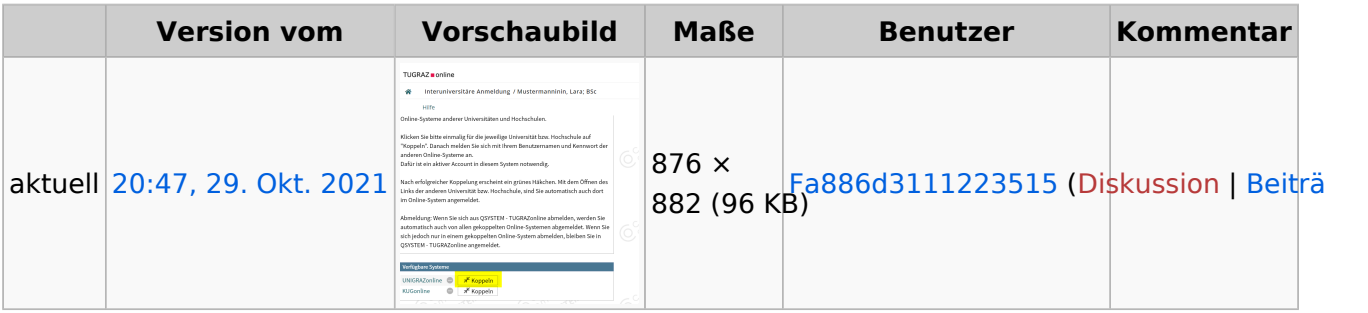

Du kannst diese Datei nicht überschreiben.

#### <span id="page-2-0"></span>Dateiverwendung

Die folgenden 2 Seiten verwenden diese Datei:

- [Hauptseite/Online-Systeme/Interuniversitäre Anmeldung/Hinweise für Studierende](#page-4-0)
- [Main Page/Online Systems/inter-universitary coupling of the online systems/Guide for students](#page-5-0)

#### <span id="page-2-1"></span>Metadaten

Diese Datei enthält weitere Informationen, die in der Regel von der Digitalkamera oder dem verwendeten Scanner stammen. Durch nachträgliche Bearbeitung der Originaldatei können einige Details verändert worden sein.

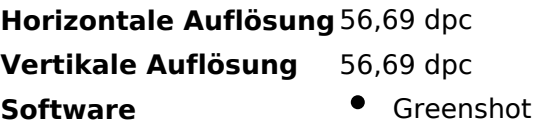

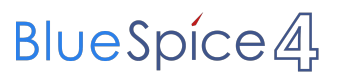

## <span id="page-3-0"></span>**Datei:2 Auswahl online-Instanz.png**

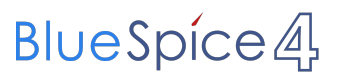

## <span id="page-4-0"></span>**Datei:2 Auswahl online-Instanz.png**

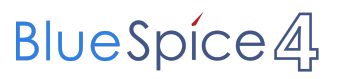

## <span id="page-5-0"></span>**Datei:2 Auswahl online-Instanz.png**